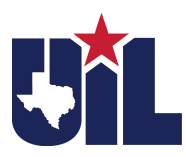

## **A+ UIL Study Materials and A+ Invitational Meet Materials (available in early fall) may be ordered using the UIL Online Store. The printed order forms are no longer available.**

## **How do I order items through the online store?**

- 1) Create an account, or place an order as a guest.
	- o Keep in mind that if you order digital items as a guest and pay by credit card, you will not be able to download digital items immediately. Instead, you will receive an email from the UIL Online Store that will direct you to create a password. Then, you will have access to those items.
- 2) Browse or search the store for the items you would like to purchase, and place these items in your cart.
- 3) Purchase the items the following ways:
	- Credit card
		- o After you have added items to your cart, select "Proceed to Checkout" and choose the "Credit Card" option. The UIL Online Store accepts Visa and MasterCard.
		- o If you created a UIL store account, you will receive immediate access to digital items. Otherwise, you will receive an email with instructions on creating a password and logging on to access those items.
		- o Your physical items will be shipped to you. Shipments are sent in the order the payment were received.
	- Check
		- o After you have added items to your cart, select "Proceed to Checkout" and choose the "Pay by check or Purchase Order" option.
		- o Make checks payable to: "The University of Texas at Austin, UIL"
		- o Once the UIL Business Office has processed your check, you will receive access to digital downloads and/or your physical items will be shipped.
	- School District Purchase Order
		- o After you have added items to your cart, select "Proceed to Checkout" and choose the "Pay by check or Purchase Order" option. If you already know your PO number, enter the number into the comments box. Click "Continue" and you will be taken to the order confirmation page. That page will contain instructions on how to submit a copy of your PO to the UIL.
		- o Once the UIL Business Office has processed the Purchase Order, you will receive access to digital downloads and/or your physical items will be shipped.

## **How do I get an invoice for my order?**

- 1) Add the items to your cart and print your cart.
- 2) Or, you can also complete the following steps:
	- $\circ$  Sign in to your account.
	- o Click on "View Order Status" and locate your order.
	- o Click on "View Order Details"
	- o On the right hand side of the page, you will find "Print Invoice" link under the "Your Order" section.